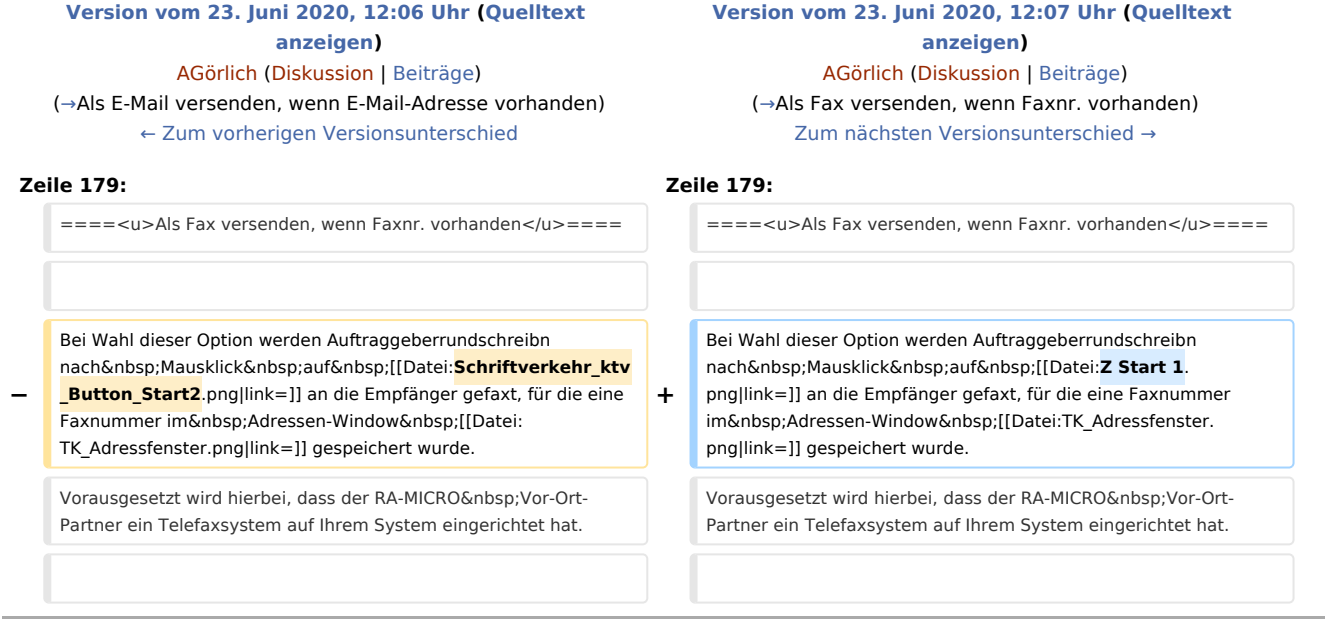

## Version vom 23. Juni 2020, 12:07 Uhr

#### [Hauptseite](https://onlinehilfen.ra-micro.de/index.php/Hauptseite) > [Schriftverkehr](https://onlinehilfen.ra-micro.de/index.php/Kategorie:Schriftverkehr) > [KTV](https://onlinehilfen.ra-micro.de/index.php/KTV) > [Auftraggeberrundschreiben \(KTV\)](https://onlinehilfen.ra-micro.de)

#### **Inhaltsverzeichnis**

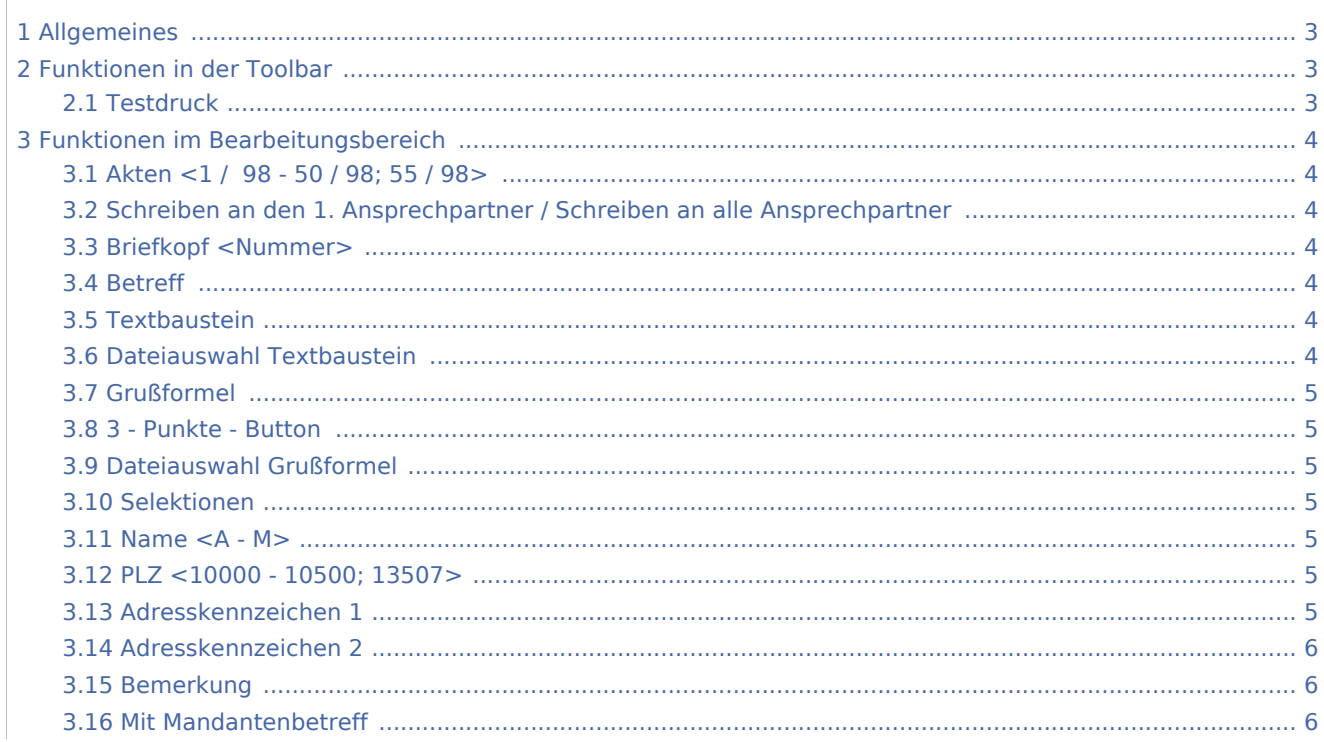

### **RA-MICRO**

Auftraggeberrundschreiben (KTV): Unterschied zwischen den Versionen

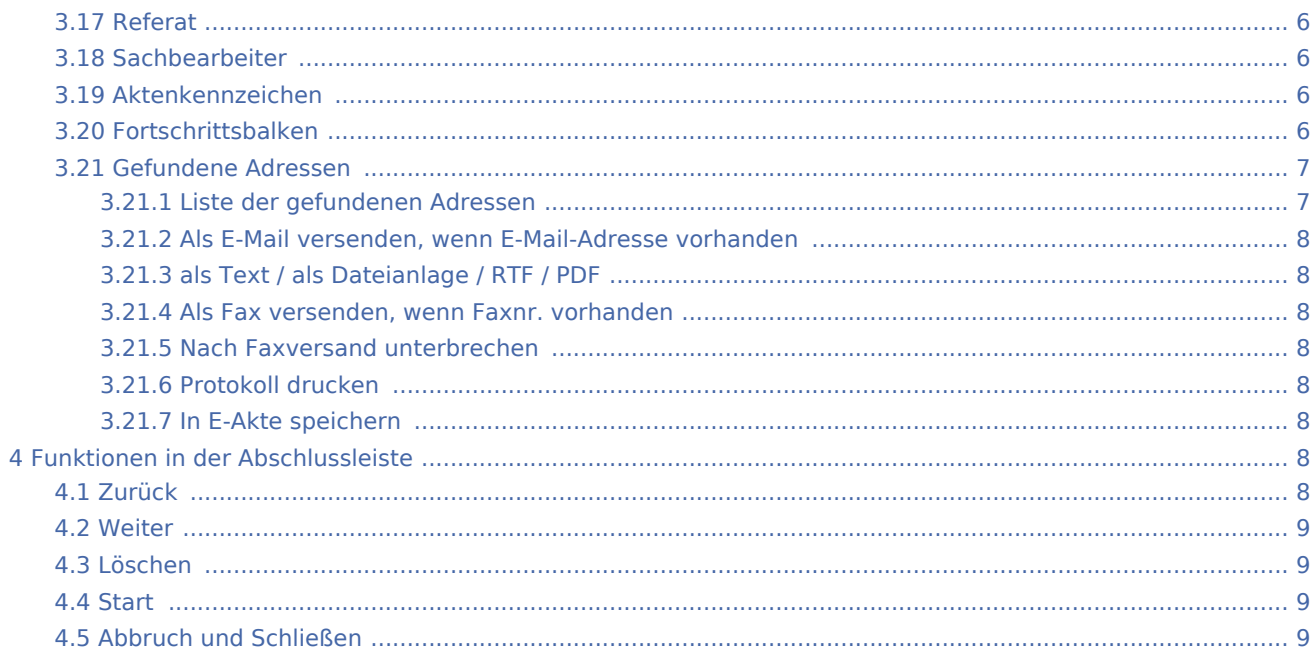

## <span id="page-2-0"></span>Allgemeines

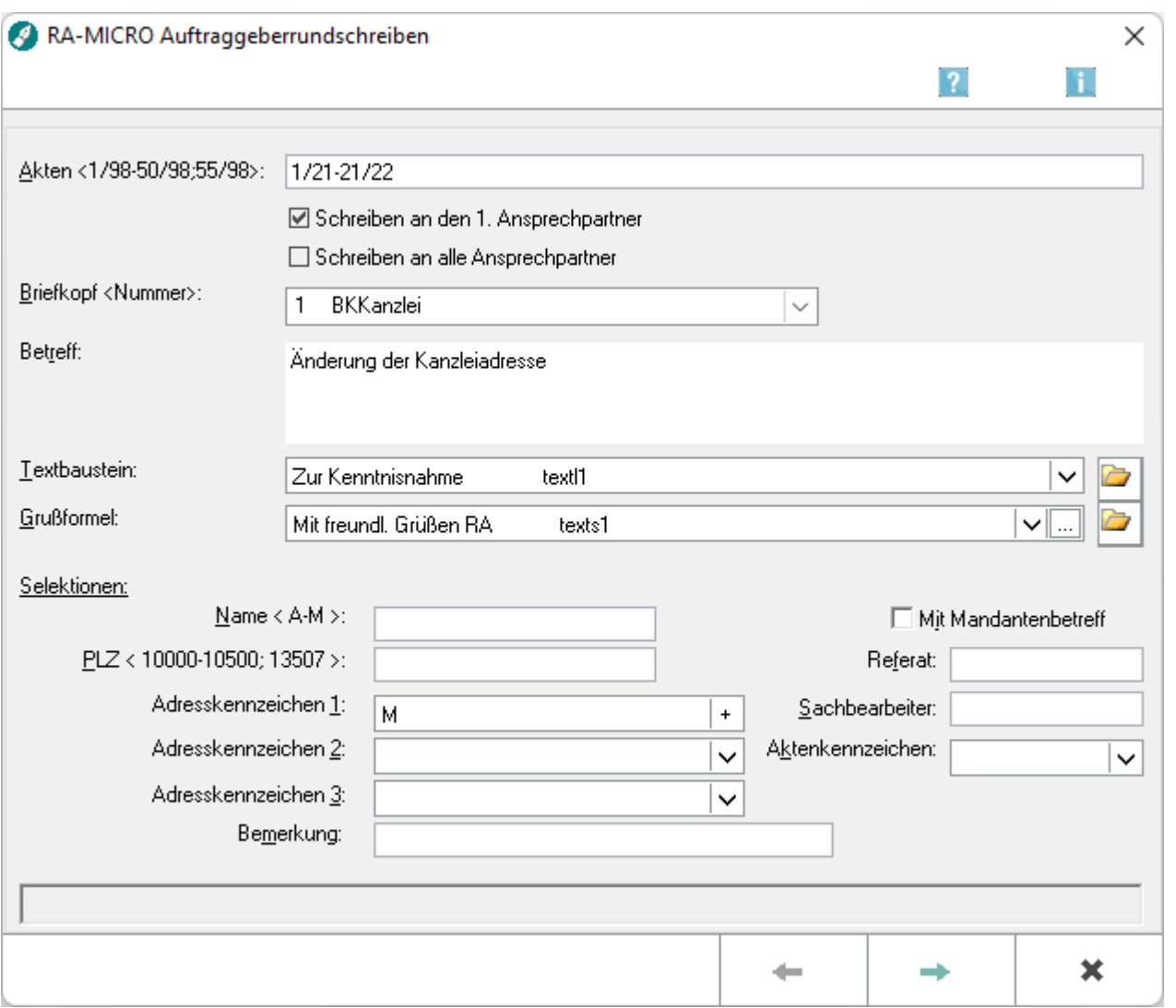

Diese Programmfunktion dient der Erstellung von Auftraggeberrundschreiben. Je nach getätigter Auswahl werden im angegebenen Aktennummernbereich alle Akten, die laufenden Akten oder nur abgelegte Akten beachtet.

### <span id="page-2-1"></span>Funktionen in der Toolbar

#### <span id="page-2-2"></span>**Testdruck**

Hiermit können Sie einen Testausdruck erzeugen.

### <span id="page-3-0"></span>Funktionen im Bearbeitungsbereich

### <span id="page-3-1"></span>Akten <1 / 98 - 50 / 98; 55 / 98>

Dient der Erfassung der Auftraggeberrundschreibenempfänger. Eingegeben werden die Aktennummern der im Aktenregister gespeicherten Akten.

Zur Eingabe der Aktennummern bestehen folgende Möglichkeiten:

- Eingabe eines Aktennummernbereichs, z. B. so: *1 / 17 5 / 17*. Die Auftraggeberrundschreiben werden an die Empfänger, die in diesem Aktennummernbereich (sowohl in den laufenden als auch in den abgelegten Akten) als Mandanten gefunden werden, adressiert.
- Einzelne Aktennummern werden durch Semikolon getrennt eingegeben.
- Auch gemischte Eingaben sind möglich, z. B.  $1/17 5/17$ ;  $10/17$ ;  $1/16$ .

#### <span id="page-3-2"></span>Schreiben an den 1. Ansprechpartner / Schreiben an alle Ansprechpartner

Legen Sie hier fest, ob das Auftraggeberrundschreiben an den ersten Ansprechpartner oder an alle Ansprechpartner, die zu einer Adresse gespeichert sind, versendet werden soll. Standardmäßig wird das Schreiben nur an den ersten Ansprechpartner versendet.

#### <span id="page-3-3"></span>Briefkopf <Nummer>

Aus dieser Auswahlliste können Sie den Briefkopf auswählen, mit dem die Auftraggeberrundschreiben gedruckt werden sollen.

#### <span id="page-3-4"></span>Betreff

Der Betreff für die Auftraggeberrundschreiben kann in diesem Bereich maximal dreizeilig eingegeben werden. Die Zeilen werden jeweils mit  $\left\lfloor \leftarrow \right\rfloor$  beendet. Die drei Betreffzeilen ersetzen im Briefkopf *Texttk* [Nr.]*.rtf*, z. B. *texttk44.rtf*, die Betreffplatzhalter *\$11, \$12* und *\$18*.

**Bei gewählter Option** *Mit Mandantenbetreff* ist die Eingabe der drei Betreffzeilen nicht möglich. Als Betreff wird in den jeweiligen der Mandantenbetreff verwendet.

#### <span id="page-3-5"></span>**Texthaustein**

Wählen Sie hier den Text aus, der als Auftraggeberrundschreiben verschickt werden soll. Vorgeschlagen werden hier die Kurzbrieftexte *textl* [Nr.]. Alternativ können Sie auch den Dateinamen des gewünschten Textbausteins in das Eingabefeld der Auswahlliste eintragen.

#### <span id="page-3-6"></span>Dateiauswahl Textbaustein

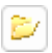

Hiermit wird das Dialogfenster *Öffnen* aufgerufen. Hier kann nach dem Text gesucht werden, der als Serienbrief verschickt werden soll.

#### <span id="page-4-0"></span>Grußformel

Wählen Sie hier die Grußformel aus, die im Auftraggeberrundschreiben verwendet werden soll. Alternativ können Sie auch den Dateinamen der gewünschten Grußformel in das Eingabefeld der Auswahlliste eintragen.

#### <span id="page-4-1"></span>3 - Punkte - Button

Hiermit öffnen Sie ein Fenster, in dem die Möglichkeit besteht, die Liste der zur Verfügung stehenden Standardtexte und die Texte selbst zu bearbeiten (sog. [Editiermodus](https://onlinehilfen.ra-micro.de/index.php/Komfobox#Allgemeines)). Diese Programmfunktion steht Ihnen nur zur Verfügung, wenn Sie Administratorrechte haben.

#### <span id="page-4-2"></span>Dateiauswahl Grußformel

D

Hiermit wird das Dialogfenster Öffnen aufgerufen. Hier kann nach der Grußformel gesucht werden, die im Auftraggeberrundschreiben verwendet werden soll.

#### <span id="page-4-3"></span>Selektionen

Grenzen Sie bei Bedarf den Empfängerkreis mit Hilfe der *Selektionen* weiter ein.

#### <span id="page-4-4"></span>Name  $<$ A - M $>$

Im Eingabefeld Name erfolgt eine Auswahl nach dem Empfängernamen. Wird hier ein bestimmter Empfängername, z. B. *Müller*, eingegeben, wird ein Schreiben an alle Empfänger namens *Müller* erstellt, deren Adressnummer im Adressnummernbereich gemäß Eingabe im Eingabefeld *Adressen* vorkommt.

#### <span id="page-4-5"></span>PLZ <10000 - 10500; 13507>

In diesem Eingabefeld kann eine weitere Eingrenzung nach einer einzugebenden Postleitzahl oder einem Postleitzahlenbereich vorgenommen werden, z. B. so: *10000 - 10500*. Mehrere Postleitzahlenbereiche werden durch Semikolon getrennt, z. B. so: *10000 - 10500; 12200 - 12500*.

#### <span id="page-4-6"></span>Adresskennzeichen 1

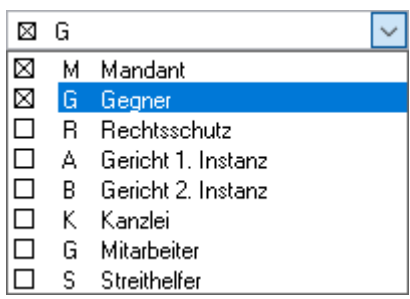

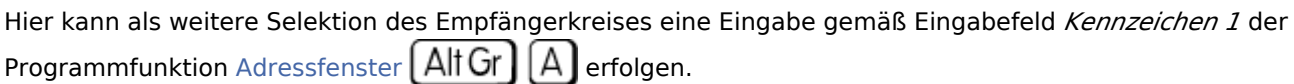

#### Adresskennzeichen 2

<span id="page-5-0"></span>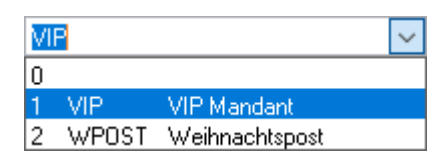

Hier kann als weitere Selektion des Empfängerkreises eine Eingabe gemäß Eingabefeld *Kennzeichen 2* der Programmfunktion [Adressfenster](https://onlinehilfen.ra-micro.de/index.php/Adressfenster#Allgemeines)  $[AltGr] [A]$  erfolgen.

#### <span id="page-5-1"></span>Bemerkung

Hier erfolgt die Eingabe einer Bemerkung, wie sie im Adressen-Window  $\left[\mathsf{AltGr}\right]\left[\mathsf{A}\right]$ zur Adresse im Eingabefeld *Bemerkung* erfasst ist.

#### <span id="page-5-2"></span>Mit Mandantenbetreff

Bei Wahl dieser Option werden die Eingabefelder für den Betreff ausgeblendet. Die Auftraggeberrundschreiben werden mit den jeweiligen Mandantenbetreffs zur Akte gedruckt.

#### <span id="page-5-3"></span>Referat

Hier können Sie nach den im Aktenregister zu den Akten vergebenen Referaten selektieren.

#### <span id="page-5-4"></span>Sachbearbeiter

Hier können Sie nach den im Aktenregister zu den Akten vergebenen Sachbearbeitern selektieren.

#### <span id="page-5-5"></span>Aktenkennzeichen

Hier können Sie nach den im Aktenregister zu den Akten vergebenen Aktenkennzeichen selektieren.

#### <span id="page-5-6"></span>Fortschrittsbalken

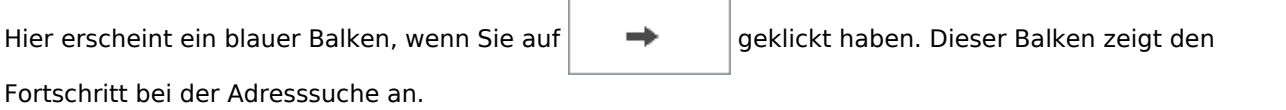

#### <span id="page-6-0"></span>Gefundene Adressen

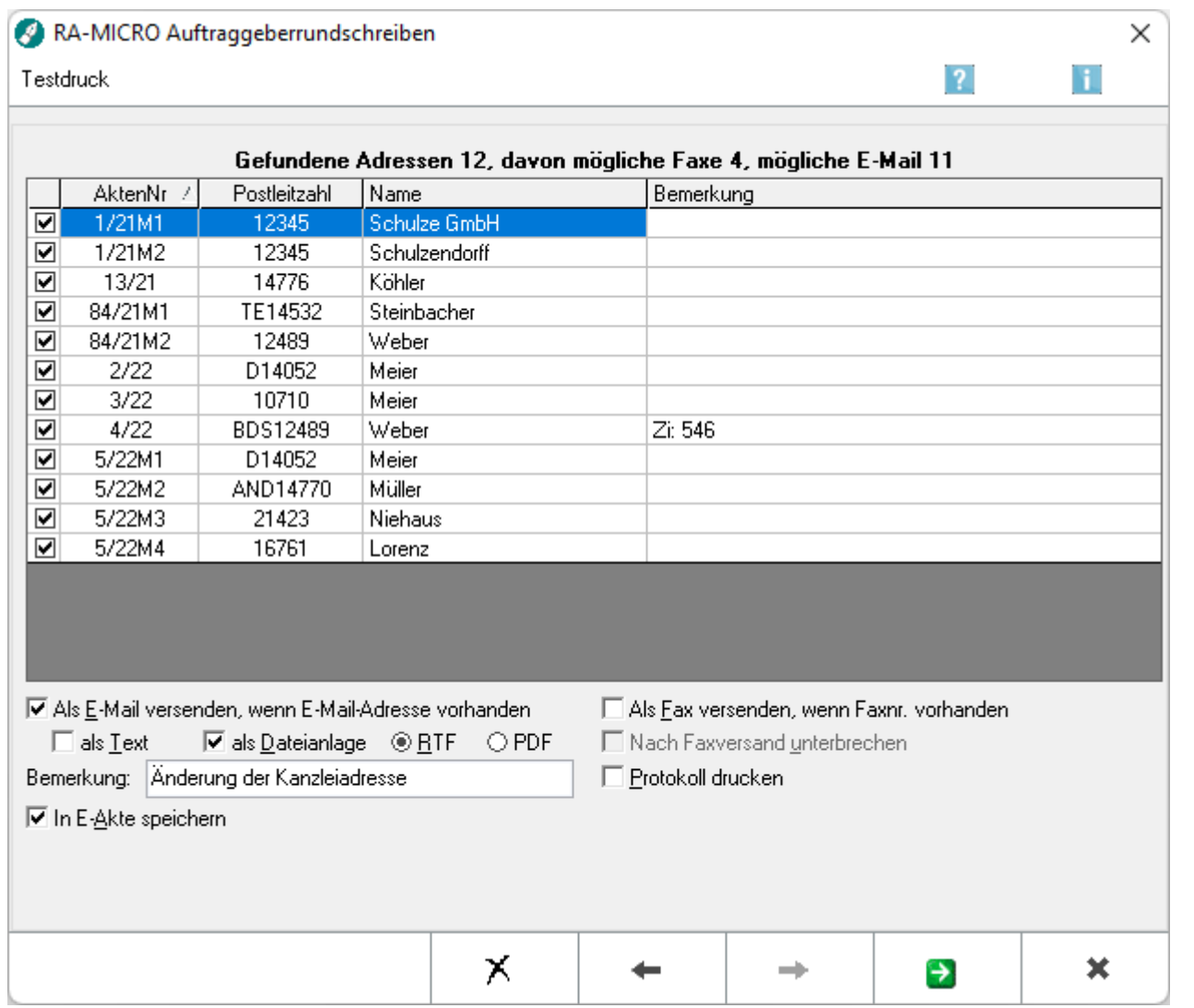

#### <span id="page-6-1"></span>**Liste der gefundenen Adressen**

 $\overline{\phantom{a}}$ 

Durch Mausklick auf den Spaltentitel der Aktenliste können die Empfänger der Auftraggeberrundschreiben nach Aktennummer, Postleitzahl, Nachnamen oder Bemerkung laut [Adressfenster](https://onlinehilfen.ra-micro.de/index.php/Adressfenster#Allgemeines)  $\left[\text{Alt}\text{Gr}\right]\left[\text{A}\right]$ sortiert werden. Einzelne Adressen können vom Versand ausgeschlossen werden, indem das Häkchen D in der betreffenden Adresszeile mit einem Mausklick entfernt wird. Über der Aktenliste wird stets die Anzahl der gefundenen Adressen sowie die Anzahl der möglichen Faxe und E-Mails angezeigt.

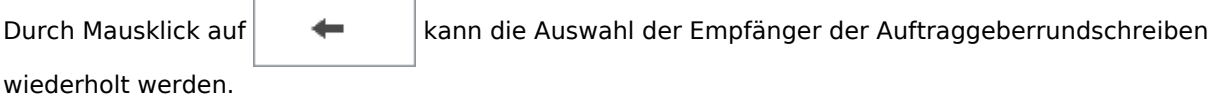

### <span id="page-7-0"></span>**Als E-Mail versenden, wenn E-Mail-Adresse vorhanden**

Ist bei Wahl der Option *Als E-Mail versenden* eine E-Mail-Adresse vorhanden, werden die

Auftraggeberrundschreiben nach Mausklick auf  $\Box$  an die Empfänger gemailt, für die eine E-Mail-

Adresse im Adressen-Window  $[$  Alt Gr  $]$   $[$  A  $]$  gespeichert wurde. Vorausgesetzt wird hierbei, dass der RA-MICRO Vor-Ort-Partner ein E-Mail-System auf Ihrem System eingerichtet hat.

#### <span id="page-7-2"></span>**als Text / als Dateianlage / RTF / PDF**

Wählen Sie hier, ob das Auftraggeberrundschreiben per E-Mail als Text oder als Dateianhang versendet werden soll. Wenn Sie sich für Dateianlage entscheiden, können Sie noch festlegen, ob der Text als *RTF* oder *PDF* gespeichert werden soll.

#### <span id="page-7-1"></span>**Als Fax versenden, wenn Faxnr. vorhanden**

Bei Wahl dieser Option werden Auftraggeberrundschreibn nach Mausklick auf **Bauel and August**an die

Empfänger gefaxt, für die eine Faxnummer im Adressen-Window  $\operatorname{Alt}$  Gr  $\operatorname{Alt}$  gespeichert wurde. Vorausgesetzt wird hierbei, dass der RA-MICRO Vor-Ort-Partner ein Telefaxsystem auf Ihrem System eingerichtet hat.

#### <span id="page-7-3"></span>**Nach Faxversand unterbrechen**

Wählen Sie hier, ob das Auftraggeberrundschreiben nach Telefaxversand unterbrochen werden soll.

#### <span id="page-7-4"></span>**Protokoll drucken**

Bei Wahl dieser Option erhalten Sie nach Ausdruck der Auftraggeberrundschreiben ein Übersicht-Protokoll.

#### <span id="page-7-5"></span>**In E-Akte speichern**

Bei Auswahl dieser Option wird zu jeder Akte das entsprechende RTF-Dokument in die E-Akte gespeichert. Das Dokument wird aber nur einmal als Muster gespeichert.

### <span id="page-7-6"></span>Funktionen in der Abschlussleiste

#### <span id="page-7-7"></span>Zurück

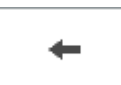

Wechselt auf die Seite zur Auswahl der Empfänger für das Auftraggeberrundschreiben zurück.

#### <span id="page-8-0"></span>Weiter

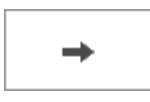

Startet die Abfrage entsprechend der vorgenommenen Auswahl und zeigt eine Liste der gefundenen Adressen an.

#### <span id="page-8-1"></span>Löschen

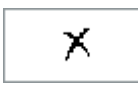

Hiermit werden zuvor in der Auswahlliste mit der Maus markierte Empfänger der Auftraggeberrundschreiben aus der Auswahl der Empfänger gelöscht.

#### <span id="page-8-2"></span>Start

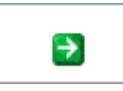

Hiermit werden die Auftraggeberrundschreiben ausgedruckt bzw., wenn eine Telefaxnummer oder E-Mail-Adresse zur Adresse gespeichert und ein Telefax- bzw. E-Mail-System eingerichtet ist, an den Empfänger gefaxt / gemailt.

#### <span id="page-8-3"></span>Abbruch und Schließen

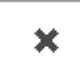

Hiermit wird das Erstellen der Auftraggeberrundschreiben abgebrochen.